# spittaentolia

### **Die ersten Schritte mit entolia -**

eine Kurzanleitung für Inhaber\*innen und Mitarbeiter\*innen

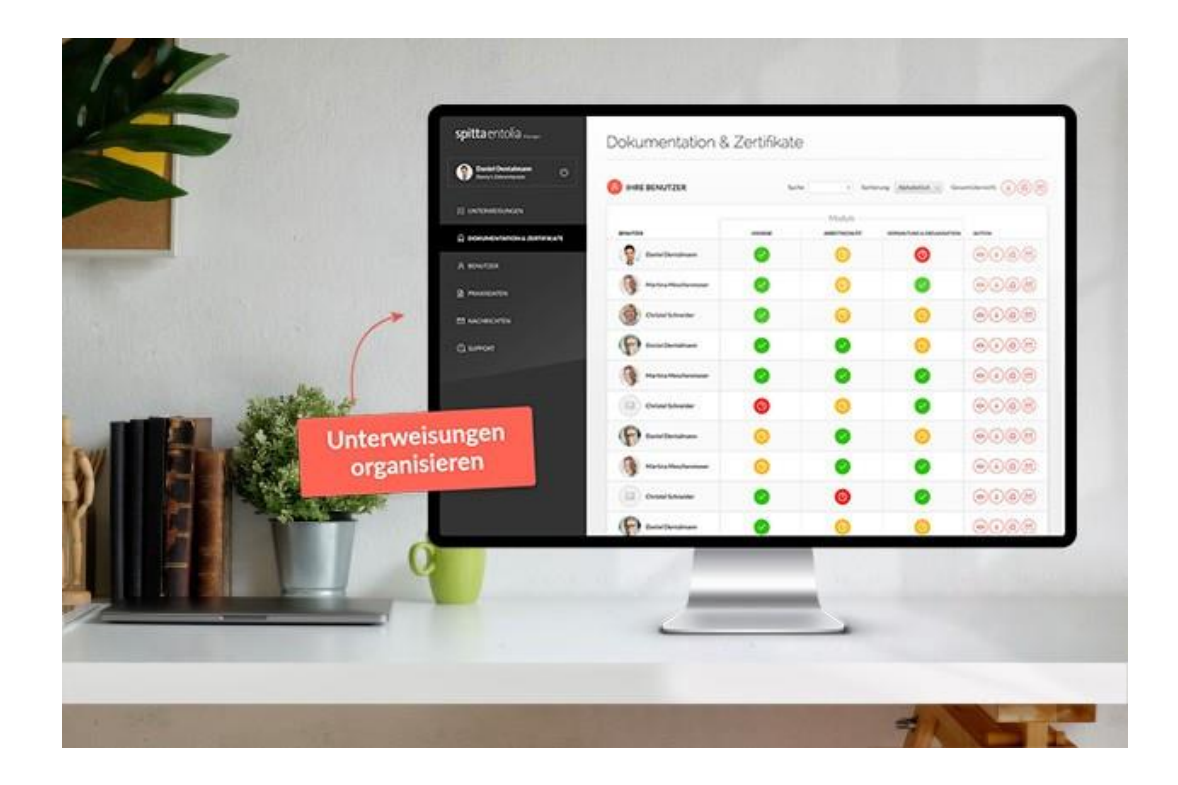

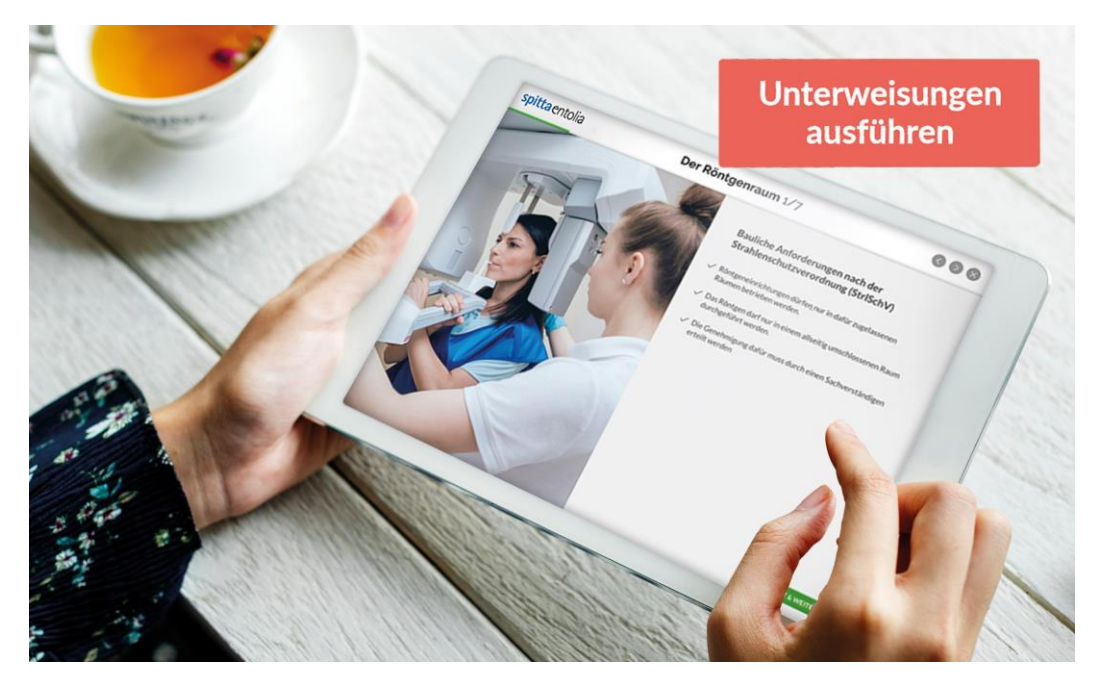

### Inhalt

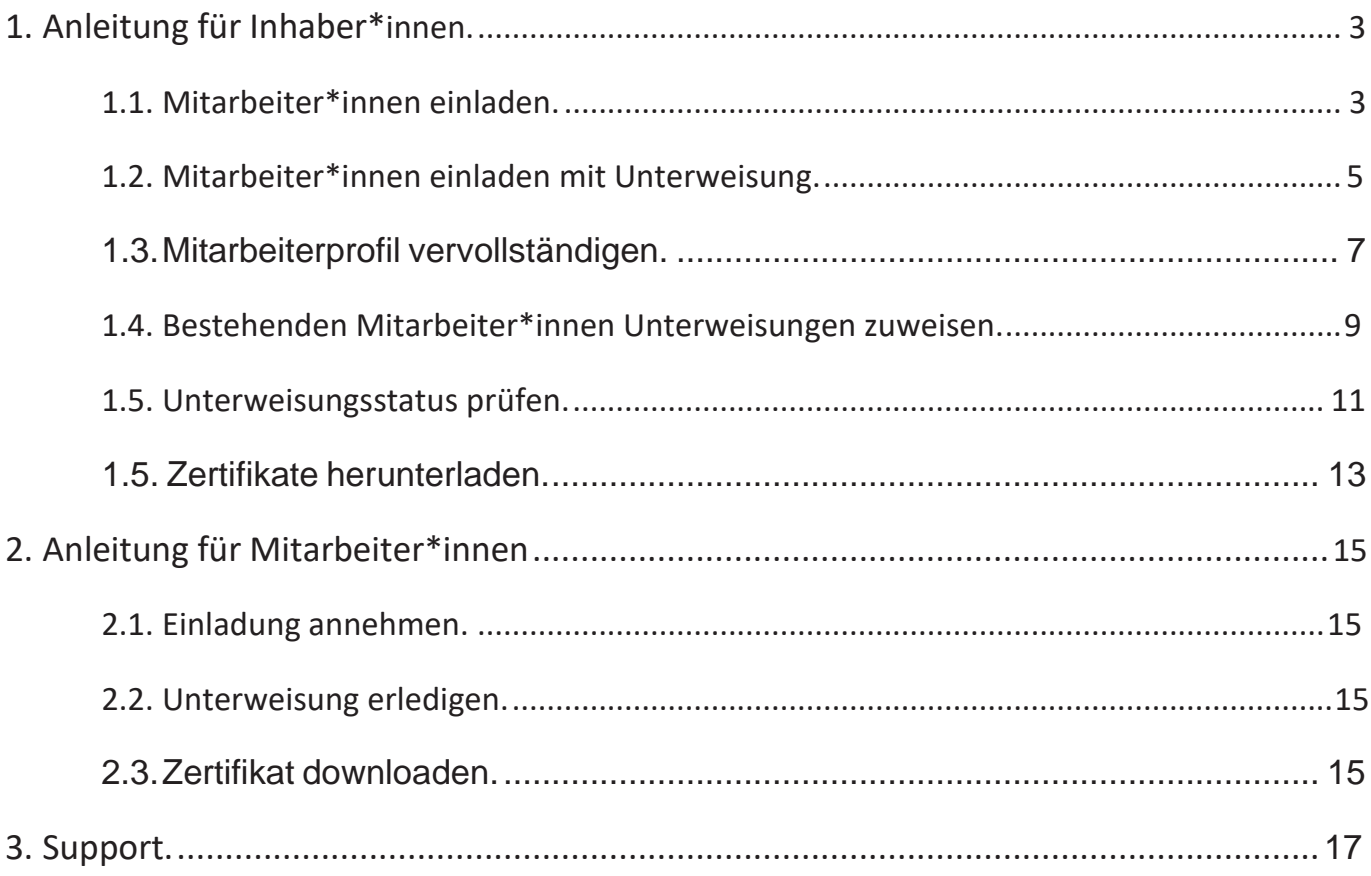

### 1. Anleitung für Inhaber\*innen

In den folgenden Abschnitten erfahren Sie als Inhaber\*in, wie Sie nach der Registrierung weiter vorgehen müssen, um entolia in Ihrer Praxis/Ihrem Unternehmen erfolgreich einsetzen zu können.

<span id="page-2-0"></span>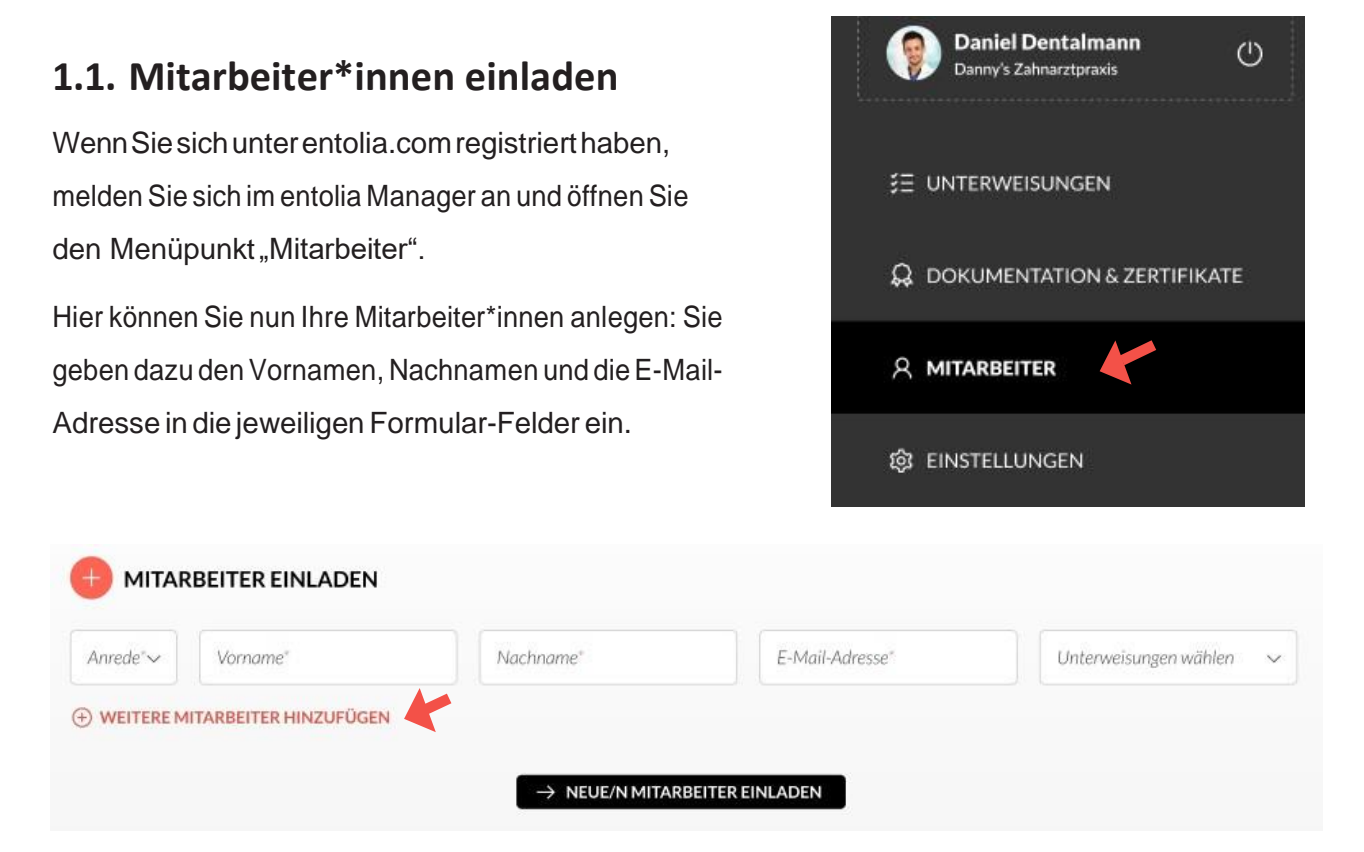

Wenn Sie mehrere Mitarbeiter\*innen gleichzeitig einladen möchten, können Sie mit Klick auf "Weitere Mitarbeiter hinzufügen" eine zusätzlicheZeile im Formular öffnen und ebenso befüllen.

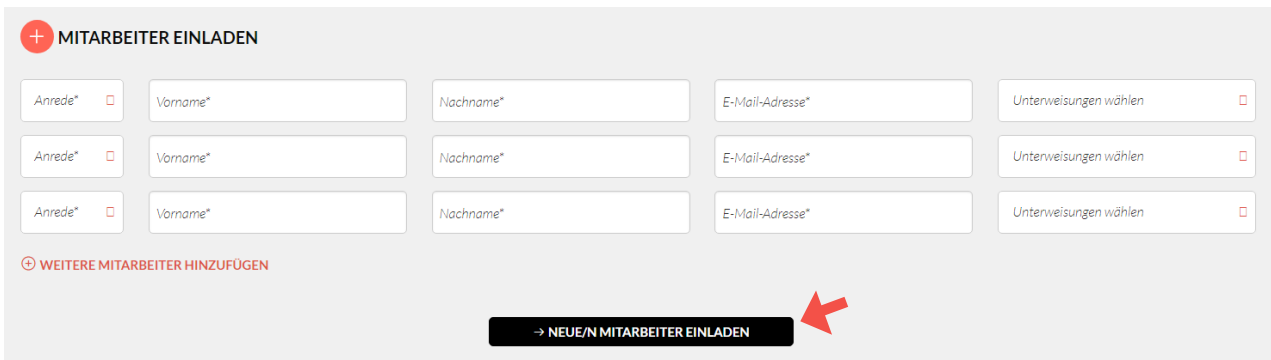

Wenn Sie alle Mitarbeiterdaten angegeben haben, klicken auf "Neue/n Mitarbeiter einladen". Ihre Mitarbeiter\*innen erhalten nun per E-Mail eine Einladung zu entolia. Diese Mail enthält einen Link, mit der Ihr\*e Mitarbeiter\*in die Einladung bestätigt und sich ein Passwort vergeben kann.

### 1. Anleitung für Inhaber\*innen

Abschließend öffnet sich ein Fenster, das die Einladung bestätigt und Ihnen die nächsten Schritte aufzeigt.

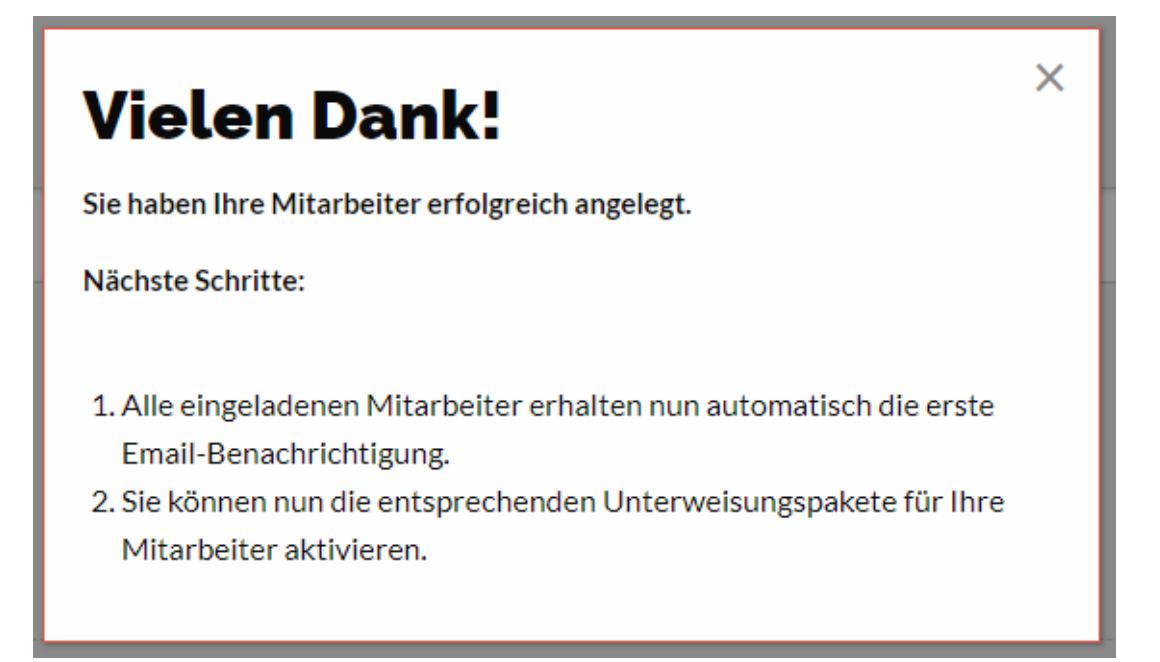

### 1.2 Mitarbeiter\*innen einladen mit Unterweisung

Optional können Sie auch direkt beim Einladen Ihrer Mitarbeiter\*innen die entsprechenden Unterweisungspakete auswählen und kostenpflichtig aktivieren. Wählen Sie hierzu im Feld "Unterweisung wählen" ein oder mehrere passende Pakete für diese\*n Mitarbeiter\*in aus, indem Sie die entsprechenden Haken setzen.

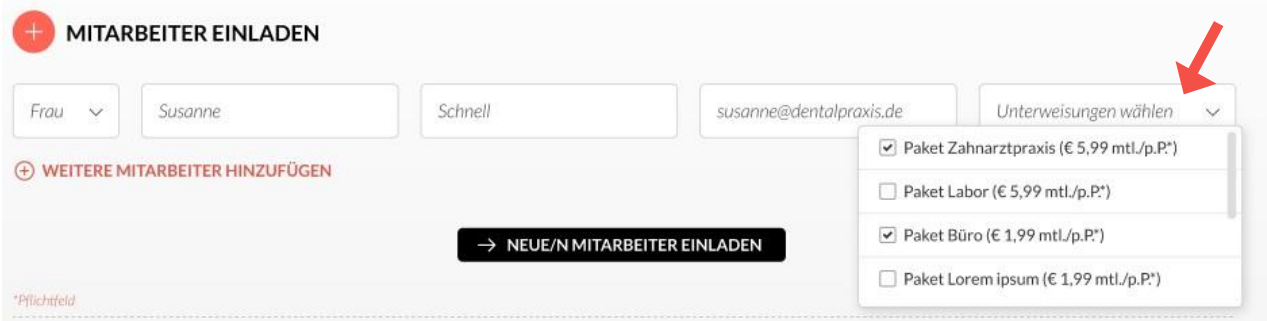

SobaldmindestenseineUnterweisungausgewähltwurde,erscheintderGesamtpreisderausgewählten Pakte und summiert sich bei der Auswahl weiterer Pakete immer live mit auf.

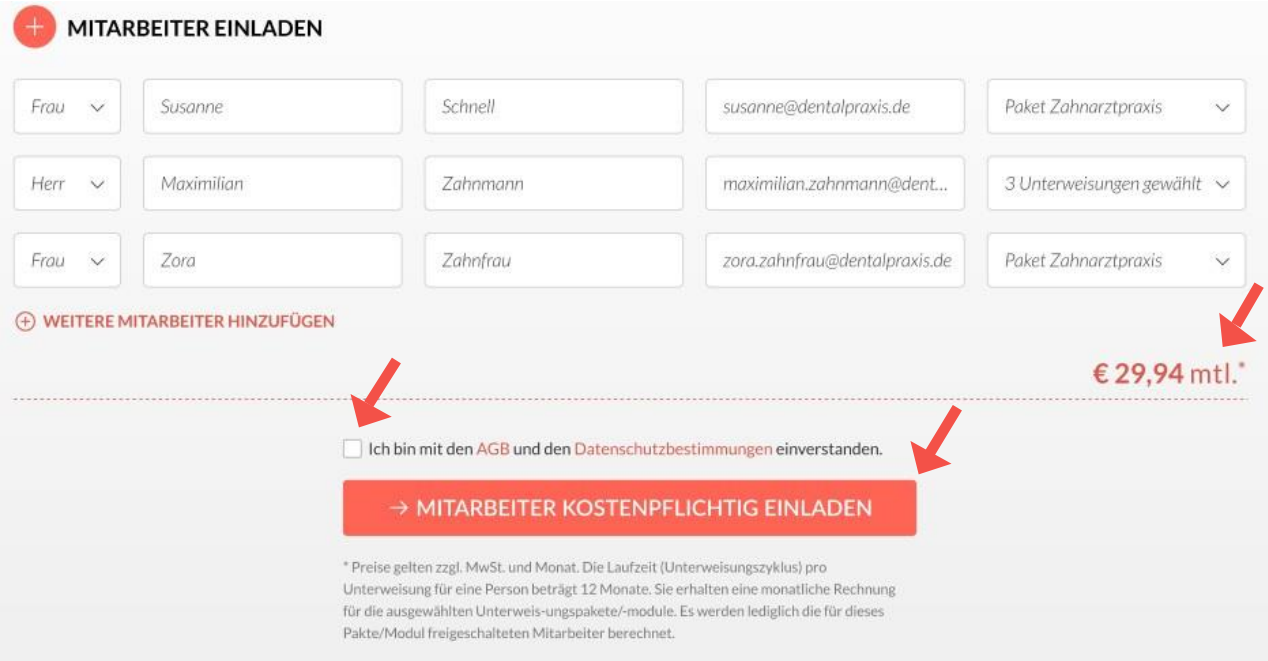

Sobald Sie alle Mitarbeiter\*innen angelegt und Pakete zugeordnet haben, setzen Sie noch einen Haken zur Bestätigung der AGB und der Datenschutzbestimmungen und klicken Sie abschließend auf "Mitarbeiter kostenpflichtig einladen".

### 1.2 Mitarbeiter\*innen einladen mit Unterweisung

Ihre Mitarbeiter\*innen erhalten nun per E-Mail eine Einladung zu entolia. Diese Mail enthält einen Link, mit der Ihr\*e Mitarbeiter\*in die Einladung bestätigt und sich ein Passwort vergeben kann. Zudem erhält jede\*r eingeladene\*r Mitarbeiter\*in eine weitere Mail pro freigeschaltete Unterweisung.

Abschließend öffnet sich ein Fenster, das die Einladung und den Kauf bestätigt und Ihnen die nächsten Schritte aufzeigt.

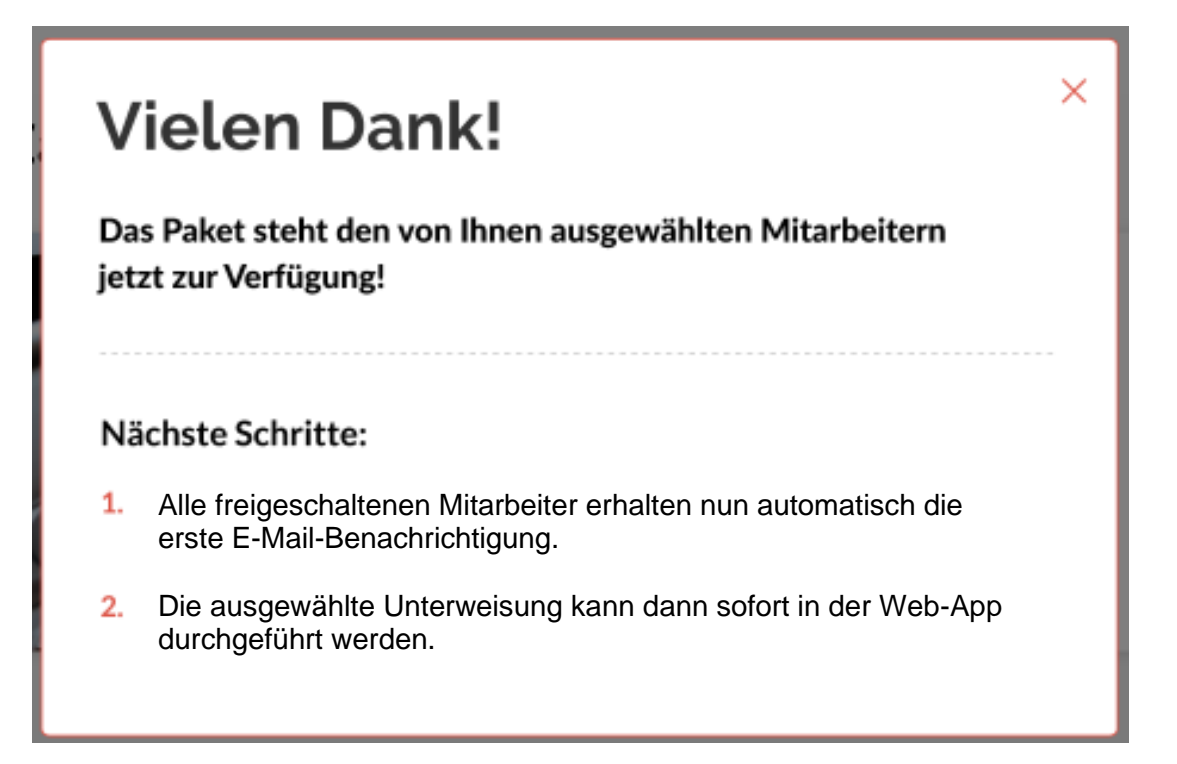

## 1.3 Mitarbeiterprofil vervollständigen

Um auch eine große Anzahl an Mitarbeiter\*innen einfach verwalten zu können, bietet entolia Ihnen die Möglichkeit, Ihren Mitarbeiter\*innen Standorte, Teams und Berufsbilder zuzuordnen, nach denen Siedann bei allen Listenansichten sortieren und filternkönnen.

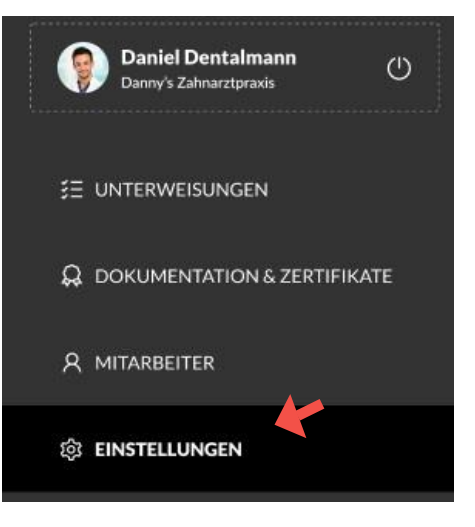

Legen Sie dazu zunächst Ihre Standorte, Teams und Berufsbilder auf der Seite "Einstellungen" an. Dazu geben Sielediglich die Bezeichnung des jeweiligen Standorts, Teams oder Berufsbilds in die freie Zeile und klicken auf "speichern" (In diesem Beispiel: "Standort speichern")

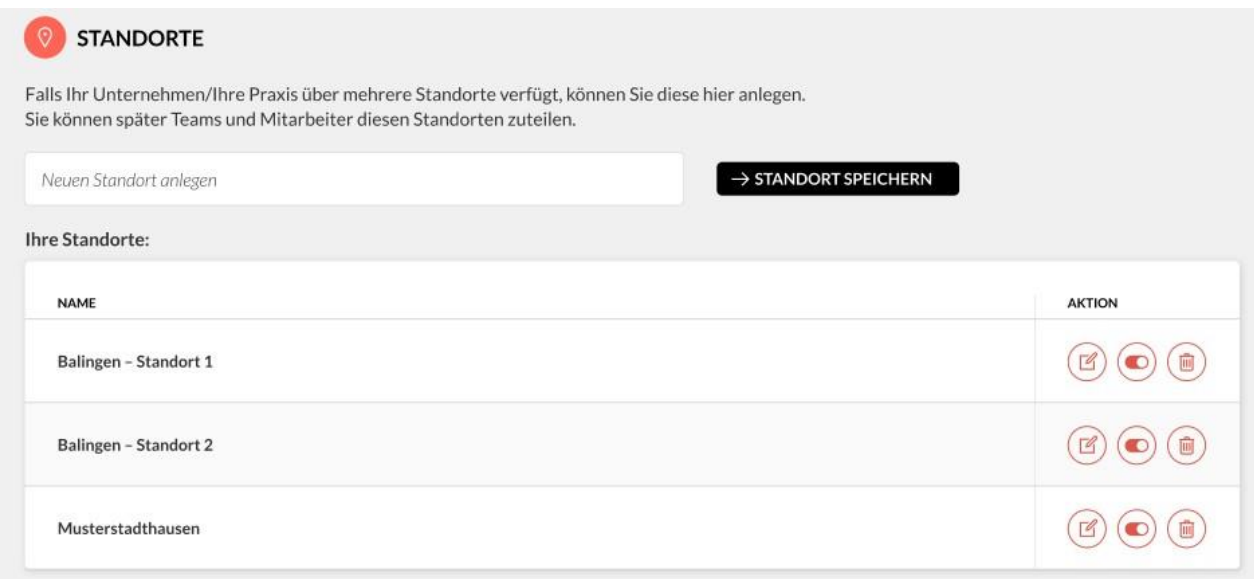

## 1.3 Mitarbeiterprofil vervollständigen

Gehen Sie nun auf das Mitarbeiterprofil, das Sie vervollständigen möchten. Die Felder "Standort", "Team" und "Berufsbild" enthalten nun die zuvor von Ihnen hinterlegten Informationen als Auswahlmöglichkeiten. Wählen Sie jeweils die passende Angabe und vervollständigen Sie so Ihre Mitarbeiterprofile, um alle Filterfunktionen optimal nutzen zu können.

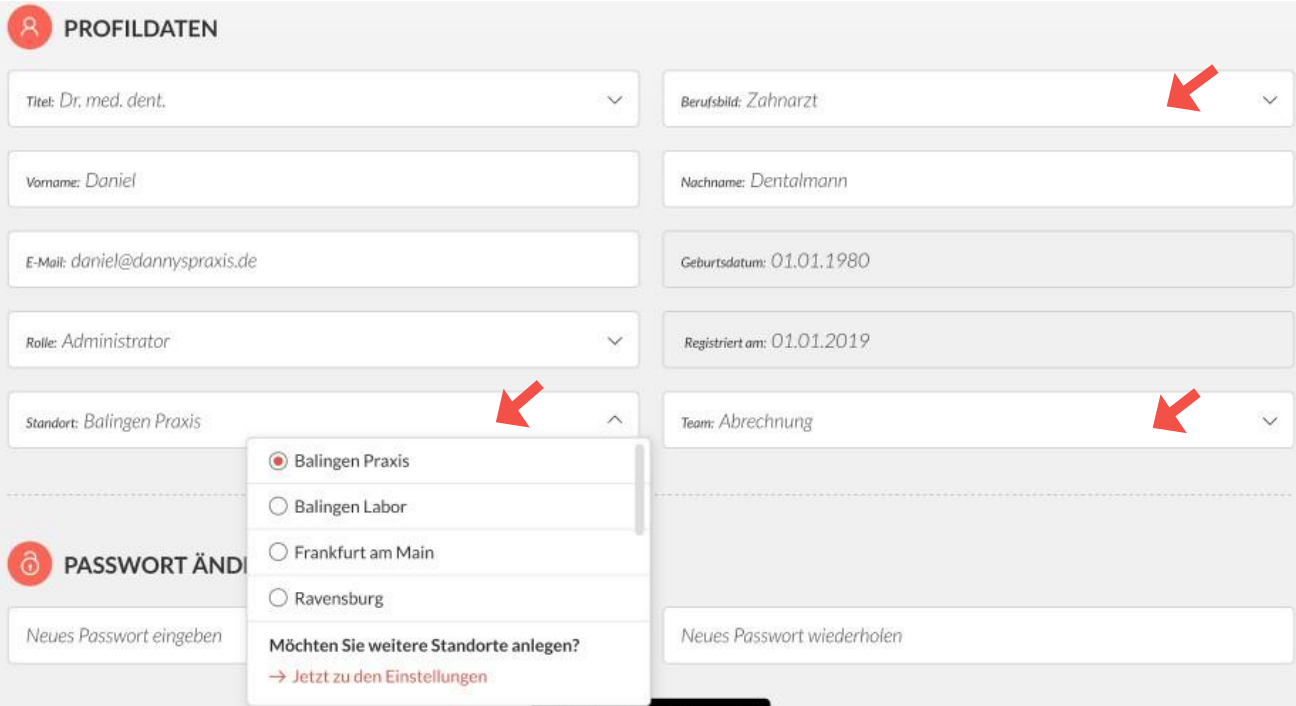

### 1.4 Bestehenden Mitarbeiter\*innen Unterweisung zuweisen

Wenn Sie Ihre Mitarbeiter\*innen angelegt haben, können Sie diesen auch zu einem späteren Zeitpunkt neue oder weitere Unterweisungen zuweisen. Wählen Sie dazu im entolia Manager den Menüpunkt "Unterweisungen" aus.

Dort sind alle verfügbaren Unterweisungen aufgelistet.

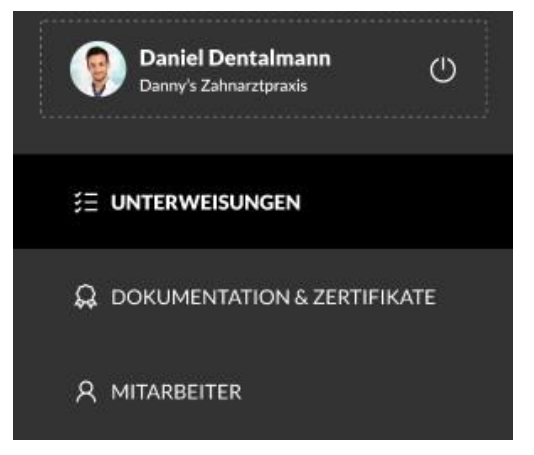

#### Unterweisungen

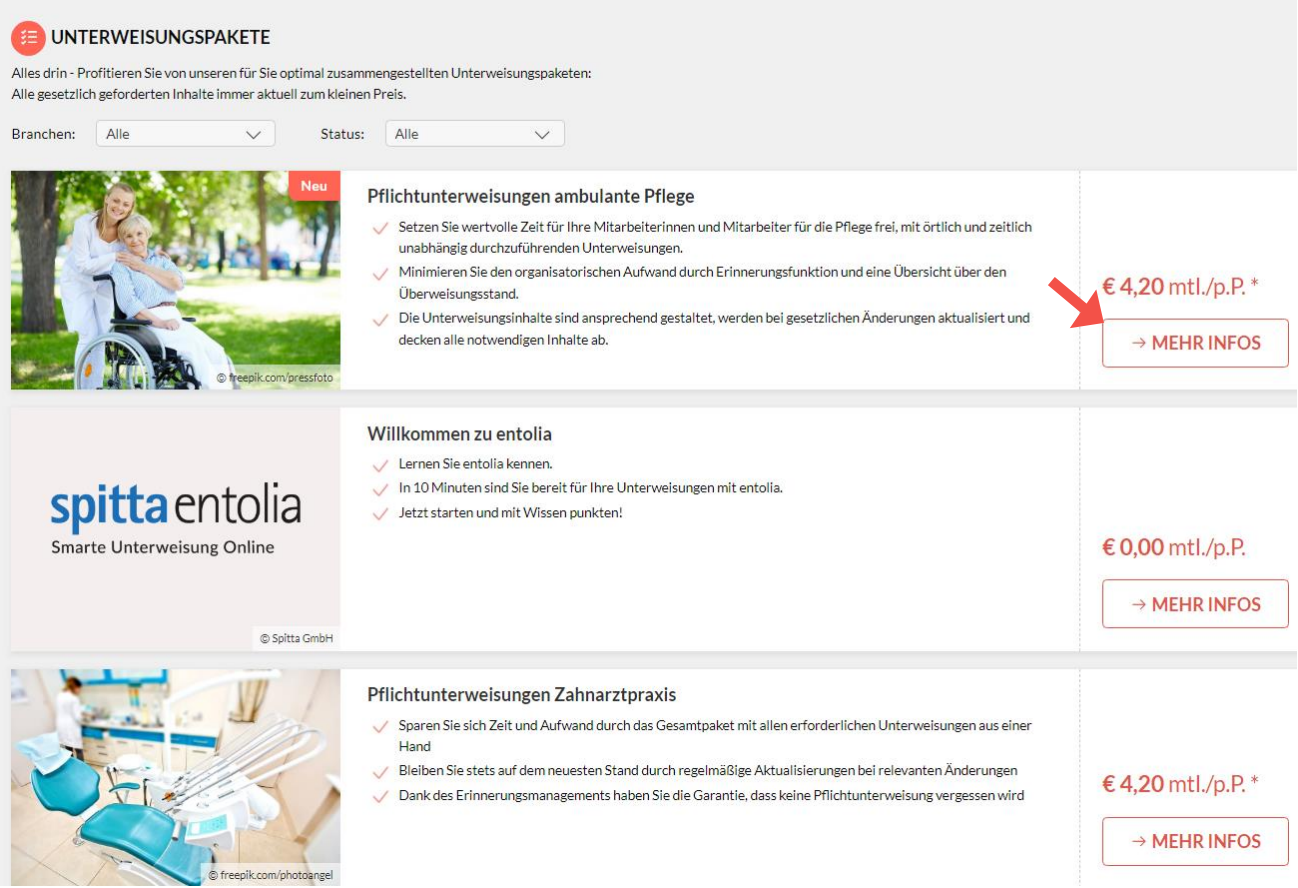

Suchen Sie sich die passende Unterweisung aus und klicken Sie auf "Mehr Infos" um auf die Detailseite der Unterweisung zu gelangen. Dort erhalten Sie weitere Informationen zum Unterweisungspaket, sowie eine Übersicht mit allen von Ihnen angelegten Mitarbeiter\*innen.

### 1.4 Bestehende Mitarbeiter\*innen Unterweisung zuweisen

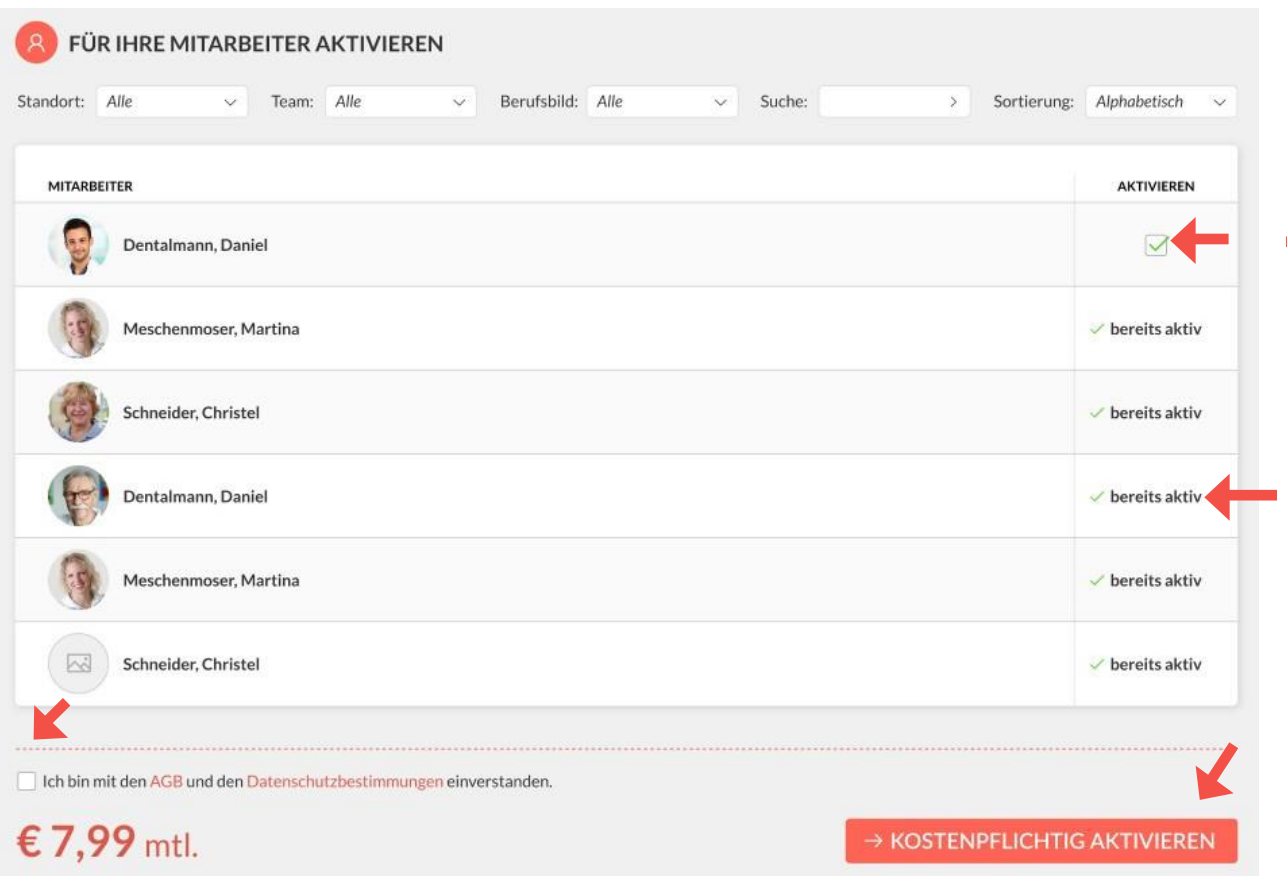

Die Mitarbeiter\*innen, für die das Paketbereits aktiviert ist, sind in der Übersicht als "bereits aktiviert" gekennzeichnet. Bei allen übrigen Mitarbeiter\*innen könnenSie die Unterweisung nun mit dem Setzen vonHäkcheninderjeweiligenZeileauswählen.SetzenSienocheinenHakenzurBestätigung derAGB undderDatenschutzbestimmungenundklickenSieabschließendauf"kostenpflichtigaktivieren".

Abschließendöffnet sicheinFenster,das die Einladung und den Kauf bestätigt und Ihnen die nächsten Schritte aufzeigt.

Die jeweiligen Mitarbeiter\*innen erhalten danneineMailzurneuenUnterweisung undkönnendiesedanndirektin der Web-Appdurchführen.

### **Vielen Dank!**

Das Paket steht den von Ihnen ausgewählten Mitarbeitern jetzt zur Verfügung!

#### Nächste Schritte:

- Alle freigeschaltenen Mitarbeiter erhalten nun  $\overline{1}$ automatisch die erste E-Mail-Benachrichtigung.
- 2. Die ausgewählte Unterweisung kann dann sofort in der Web-App durchgeführt werden.

×

### 1.5 Unterweisungsstatus prüfen

Sie als Arbeitgeber\*in haben jederzeit imentolia Manager Zugriff auf den Unterweisungsstatus IhrerMitarbeiter\*innen.UnterdemMenüpunkt "Dokumentation & Zertifikate" können Sie den Bearbeitungsstand für jedes Unterweisungspaket ansehen – und das für jede\*n Mitarbeiter\*in. Sollte ein\*e Mitarbeiter\*in mit der Bearbeitung in Verzug sein, werden Sierechtzeitiginformiert.SokönnenSiesichersein,dass die verpflichtenden Unterweisungen immer fristgerecht durchgeführt werden.

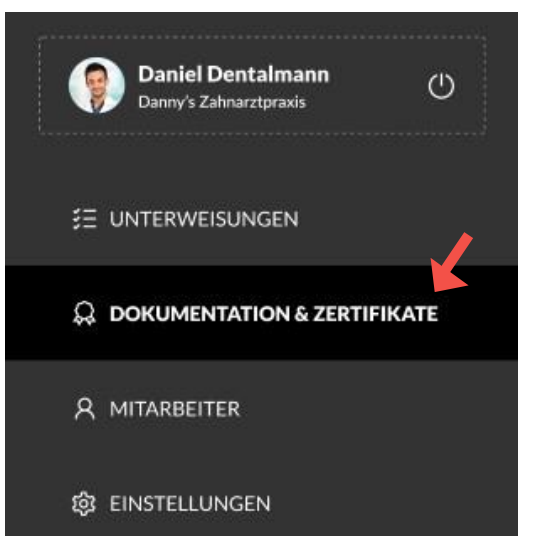

Klicken Sie hierzu auf den Menüpunkt "Dokumentation & Zertifikate". Dadurch gelangen Sie auf die Übersichtsseite der Unterweisungsstände aller Mitarbeiter\*innen.

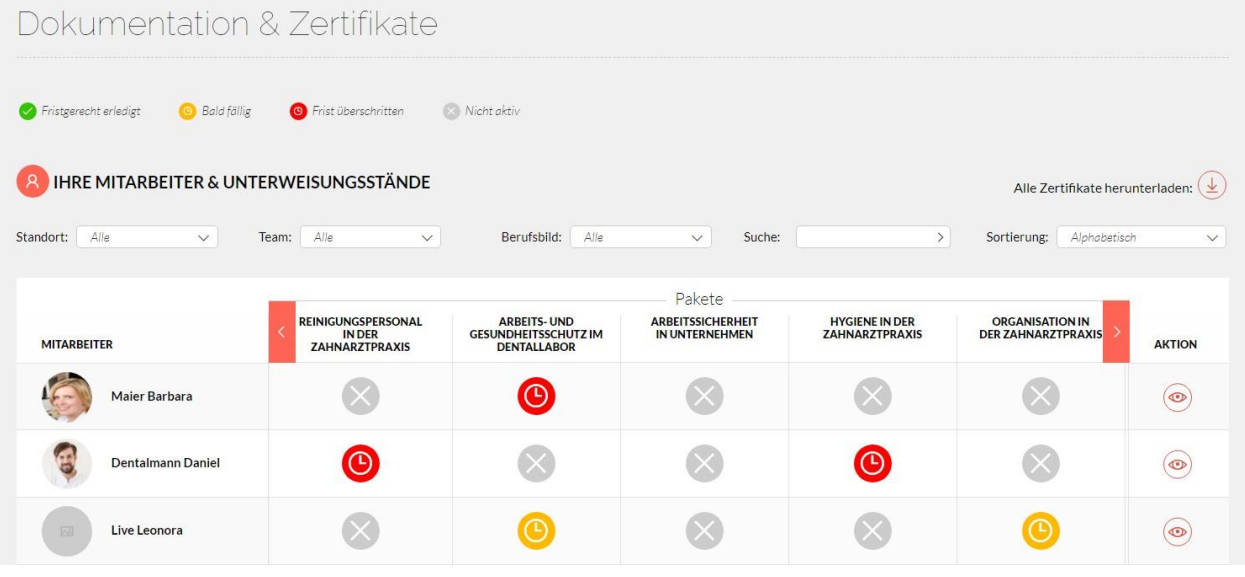

Die unterschiedlichen Farben haben folgende Bedeutung:

- Grau: Das Unterweisungspaket ist für diese\*n Mitarbeiter\*in nicht aktiviert.
- Grün: Das Unterweisungspaket wurde fristgerecht erledigt.
- Gelb: Das Unterweisungspaket ist fällig, wurde aber noch nicht erledigt.
- Rot: Die Unterweisungsfrist wurde überschritten.

### 1.5 Unterweisungsstatus prüfen

Möchten Sie einen noch genaueren Überblick über die Unterweisungsstände Ihrer Mitarbeiter\*innen erhalten, haben Sie die Möglichkeit die Unterweisungsstände einzelner Mitarbeiter\*innen auf Modul-Ebene anzusehen. Klicken Sie hierzu auf das jeweilige Auge-Symbol. So gelangen Sie auf die Detailübersicht der einzelnen Mitarbeiter\*innen.

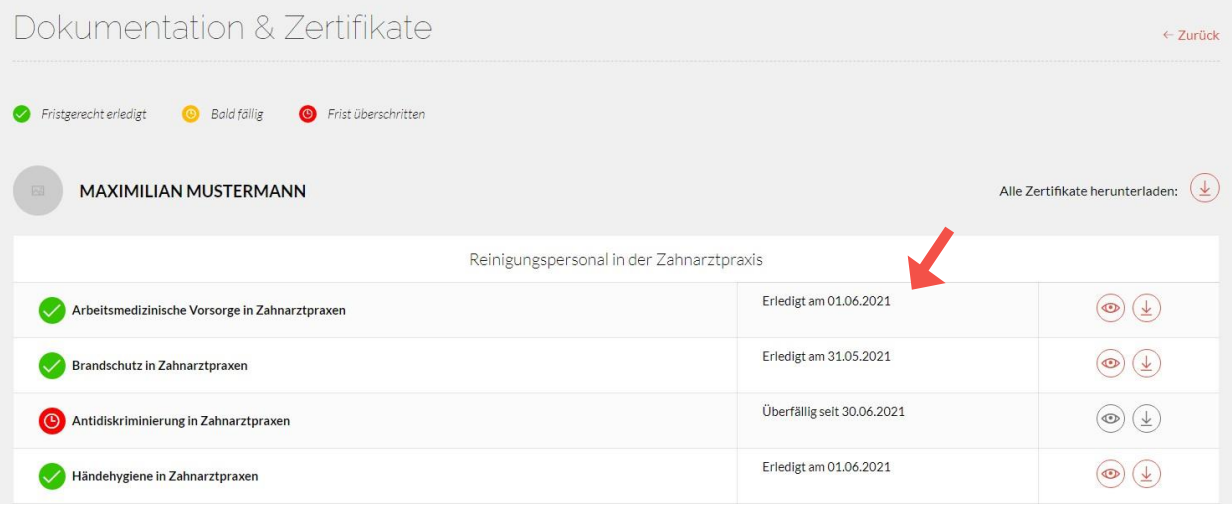

Über dieUnterweisungsstände hinaus, könnenSieindieser Übersicht auch diekonkreten Fälligkeitsdaten der offenen Module einsehen.

## 1.6 Zertifikate herunterladen

Jede\*r Mitarbeiter\*in erhält nach einem abgeschlossenen Modul ein entsprechendes Zertifikat. Die eigenen Zertifikate kann jede\*r Mitarbeiter\*in in der App selbst herunterladen.

Darüber hinaus können auch Sie als Manager\*in die Zertifikate aller Mitarbeiter\*innen herunterladen. Klicken Sie hierzu auf "Dokumentation & Zertifikate" im Navigationsmenü.

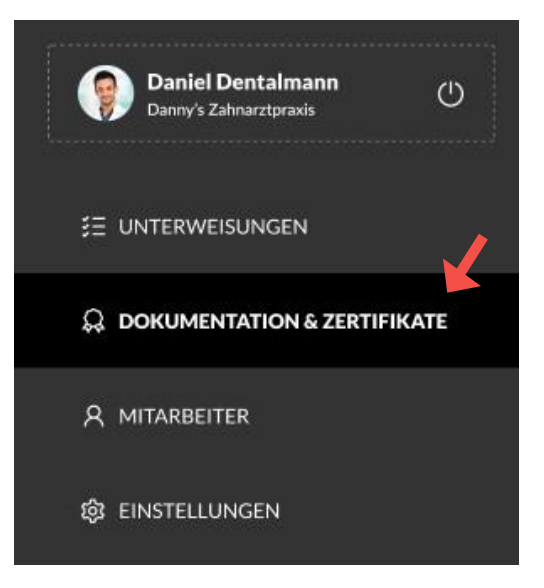

Damit gelangen Sie auf die Übersichtsseite der Unterweisungsstände. Hier können Sie mit Klick auf "Alle Zertifikate herunterladen" alle Zertifikate aller Mitarbeiter herunterladen. Diese werden dann für Sie in einer ZIP-Datei gebündelt.

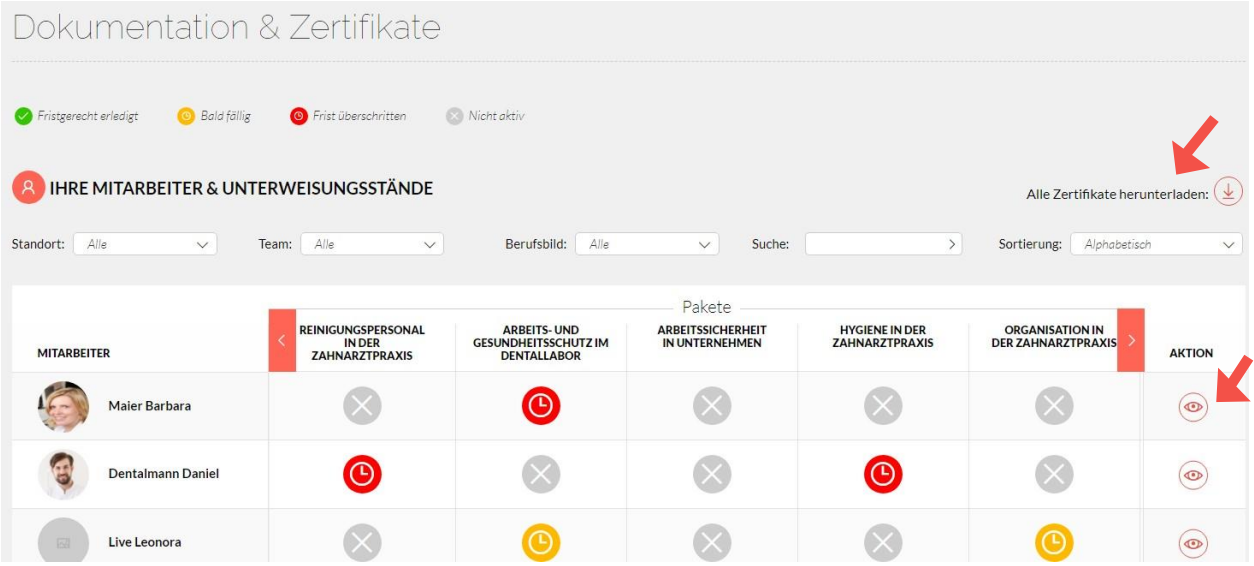

Um nun auf die Detailansicht der einzelnen Module zu gelangen, klicken Sie auf das Auge-Symbol der jeweiligen Zeile, zu dessen Mitarbeiter\*in Sie die Zertifikate erhalten möchten. Damit gelangen Sie auf die entsprechende Detailseite mit allen einzelnen Modulen.

## 1.6 Zertifikate herunterladen

Auch hier können Sie mit Klick auf "Alle Zertifikate herunterladen" alle Zertifikate des/r jeweiligen Mitarbeiter\*in auf einmal herunterladen.

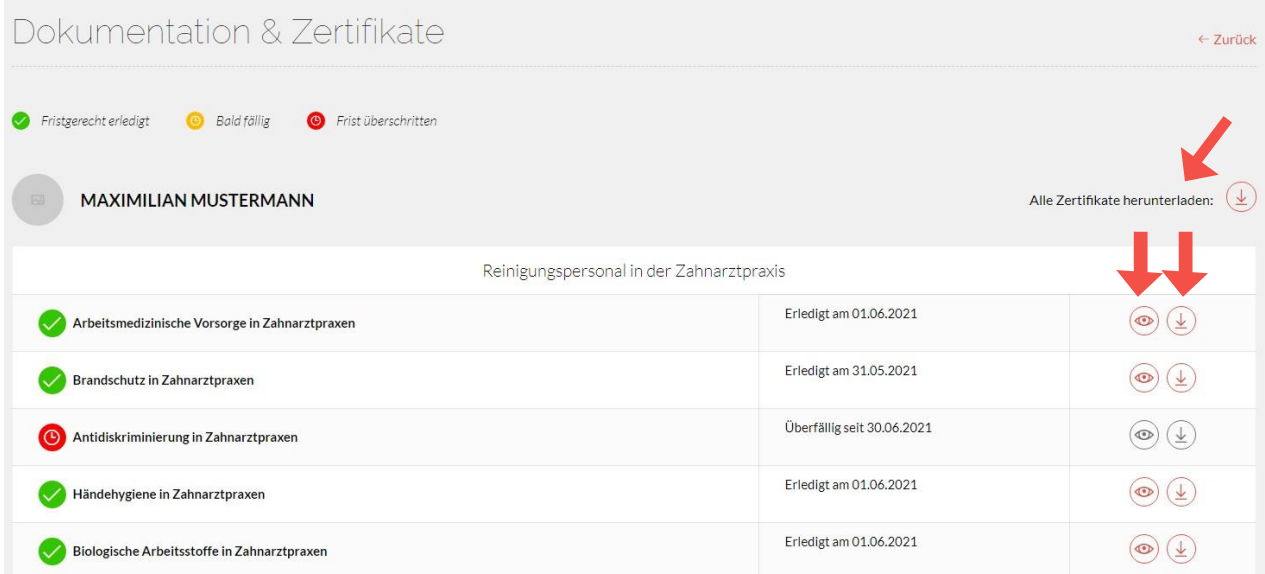

Neben der Möglichkeit zum Massendownload können Sie die Zertifikate auch einzeln ansehen herunterladen. Klicken Sie dazu bei einem abgeschlossenen Modul (grün markiert) auf das Pfeil-Symbol und Sie erhalten das Zertifikat des Moduls als PDF zum Download. Mit Klick auf das Auge-Symbol sehen Sie eine Vorschau des Zertifikates.

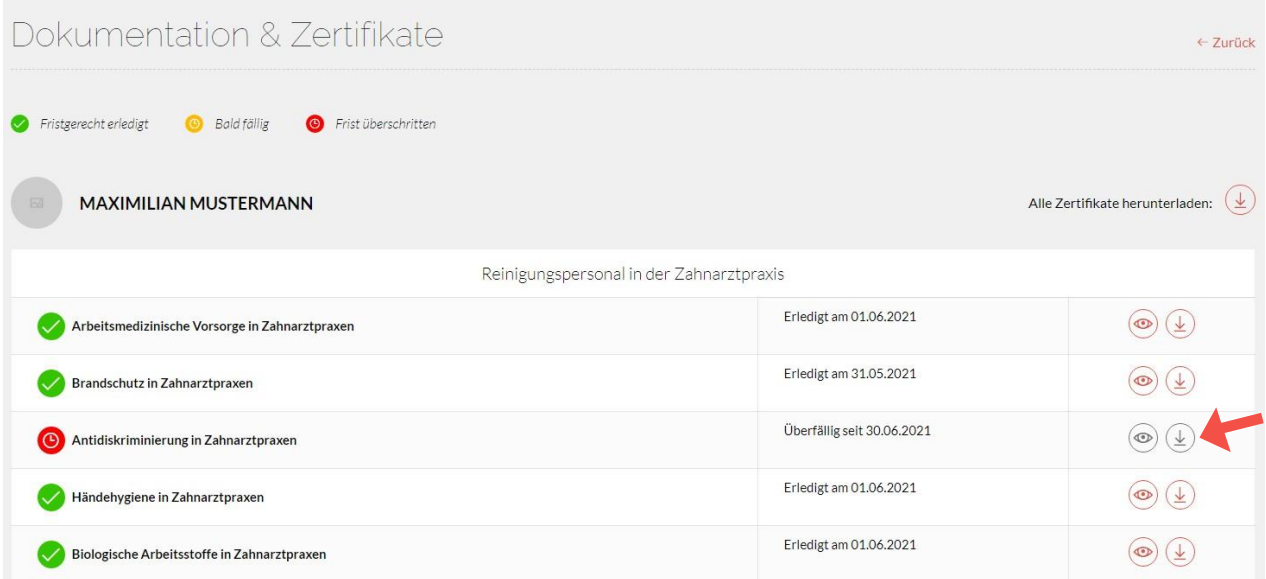

Für noch nicht abgeschlossene Module erhalten Sie kein Zertifikat – die Aktions-Symbole sind ausgegraut.

## 2. Anleitung für Mitarbeiter\*innen

### **2.1. E-Mail-Einladung zu entolia annehmen**

<span id="page-14-0"></span>WennSieIhr\*eArbeitgeber\*inzuentoliaeinlädt,erhaltenSieeineE-Mailaufdie von Ihrem\*Ihrer Arbeitgeber\*in angegebene E-Mail-Adresse. Darin finden Sie einen Bestätigungslink,denSieanklickenmüssen.Siewerden aufeineSeiteweitergeleitet, aufder Sie ein Passwort und einen Benutzernamen hinterlegen müssen. Mit diesen Zugangsdaten können Sie sich dann immer wieder bei entolia einloggen.

### **2.2. Unterweisung erledigen**

NachdemSieIhreEinladungzuentoliabestätigthaben,erhaltenSieeineE-Mail mit dem Link zu Ihrer ersten Unterweisung. Sie können die Unterweisung direkt im Browser über die Web-App durchführen und die Unterweisung starten.

### <span id="page-14-1"></span>**2.3. Zertifikat downloaden**

SobaldeinUnterweisungsmodul vollständig abgeschlossen ist,erhaltenSieeinZertifikatmit allen zur Dokumentation vorgeschriebenen Daten. Das Zertifikat gilt als Nachweis für die durchgeführte Unterweisung.

Sobald Sie eine Unterweisung vollständig durchgeführt haben, können Sie Ihr Zertifikat direkt mit einem Klick auf "Zum Zertifikat" einsehen.

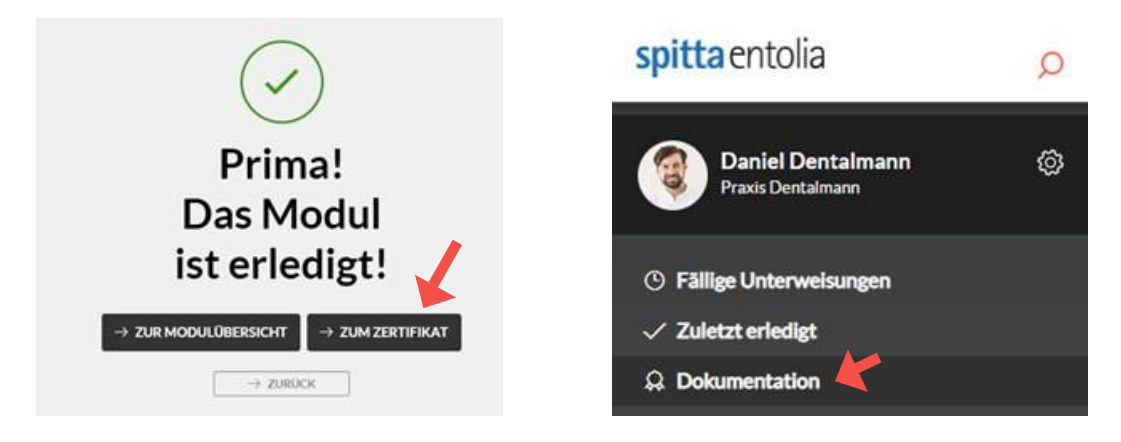

Später können Sie Ihre Zertifikate jederzeit in der App unter "Dokumentation" einsehen.

### 2. Anleitung für Mitarbeiter\*innen

Suchen Sie die gewünschte Unterweisung aus und klicken Sie rechts auf das Symbol mit dem Auge.

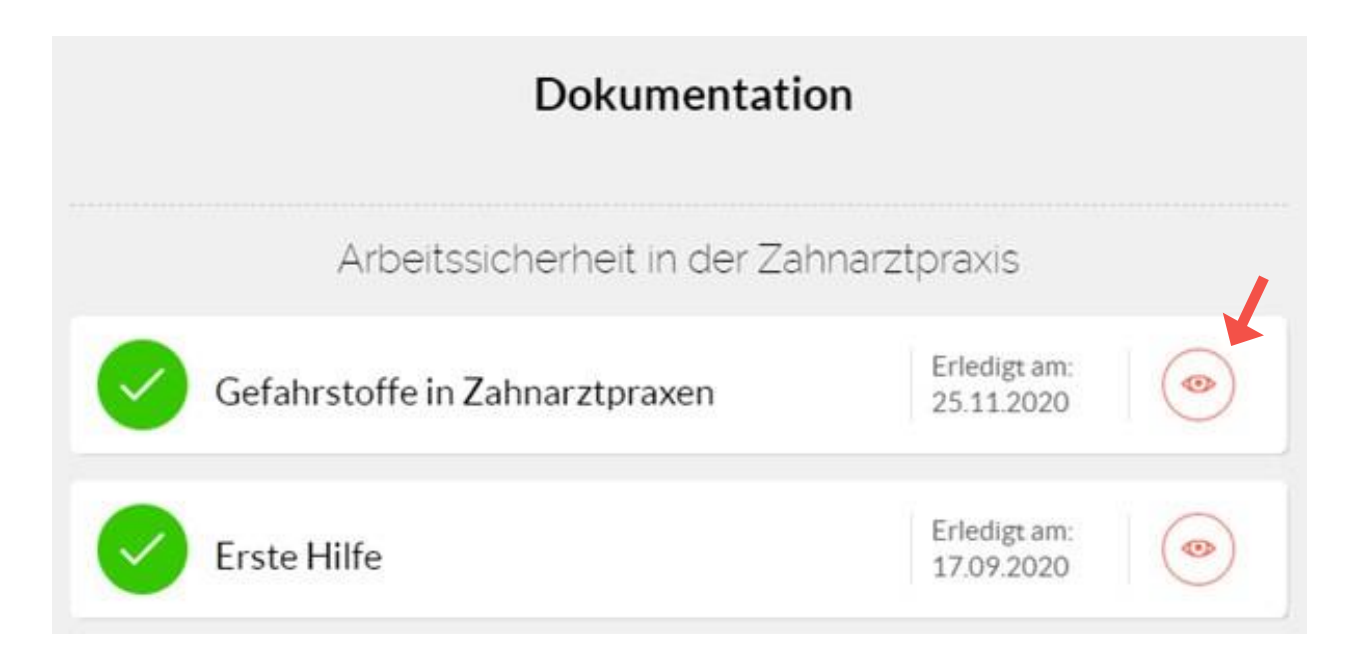

IhrZertifikatkönnenSiebeiBedarfaufIhremRechnerabspeichernoderausdrucken.

Hierzu haben wir ein Video für Sie erstellt: htt[ps://ww](http://www.youtube.com/watch?v=x9fP6IziU-Q)w.[youtube.com/watch?v=x9fP6IziU-Q](http://www.youtube.com/watch?v=x9fP6IziU-Q)

## 3. Support

WennSieFragenhaben, könnenSiesichjederzeit anunswenden.GernekönnenSieauchunser

[Kontaktformular](https://www.entolia.com/support?mtm_campaign=Kurzanleitung&mtm_kwd=Kontakt) auf der Homepage nutzen.

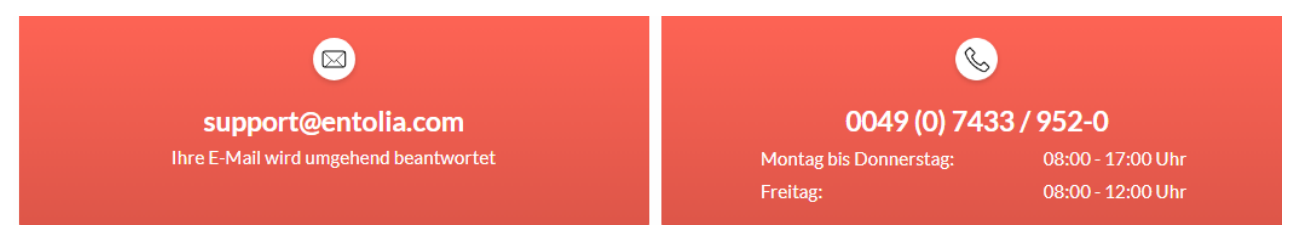